## CARSI 服务的 Nature 资源访问流程

此演示图例为手机端访问流程,PC 端访问流程相同。

1.使用非校园网 IP 地址打开浏览器,输入 [https://www.nature.com](https://www.nature.com/) 在打开页面的右上角点击 "Login"。

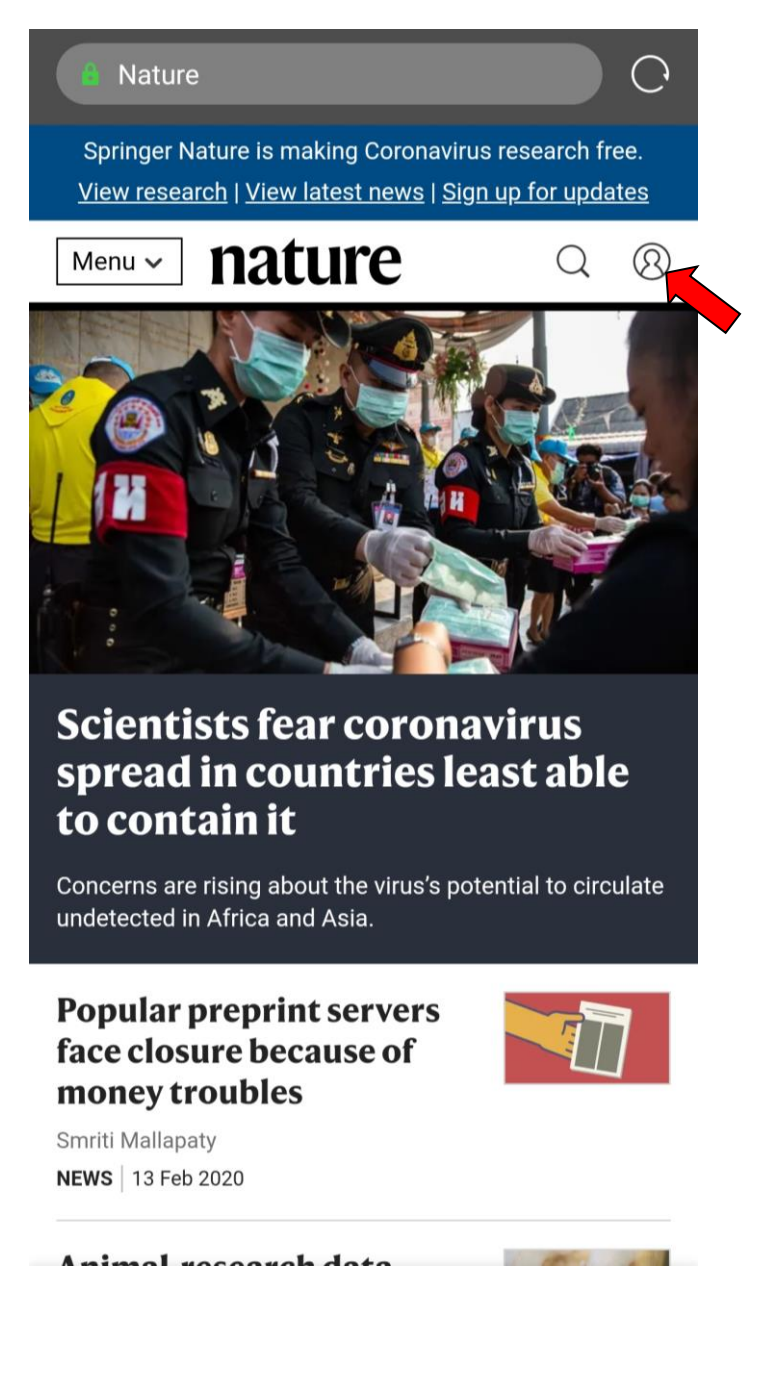

2. 在 Log in 页面选择 "Access through your institution"

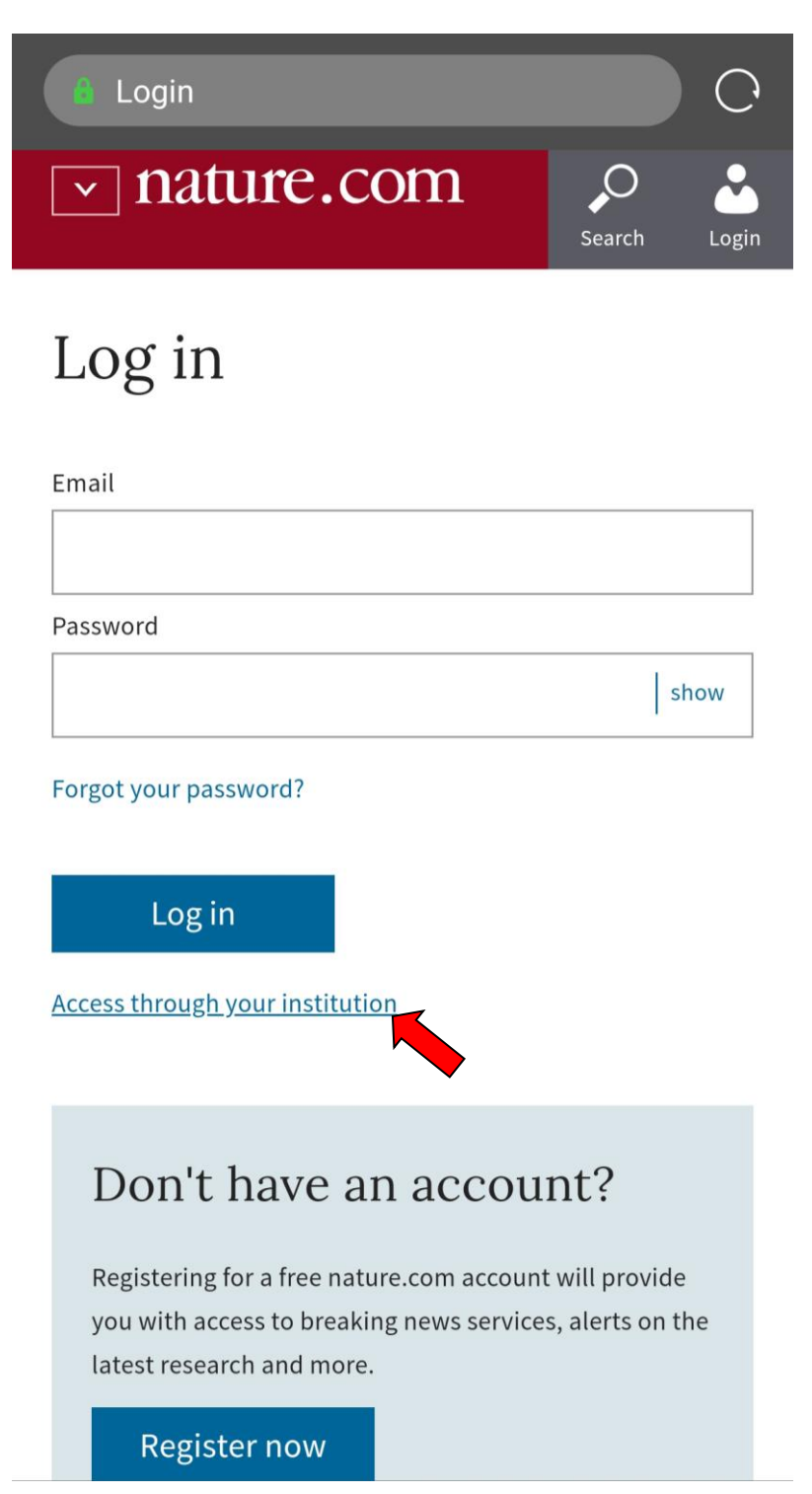

.输入学校英文名称"Zhengzhou University"

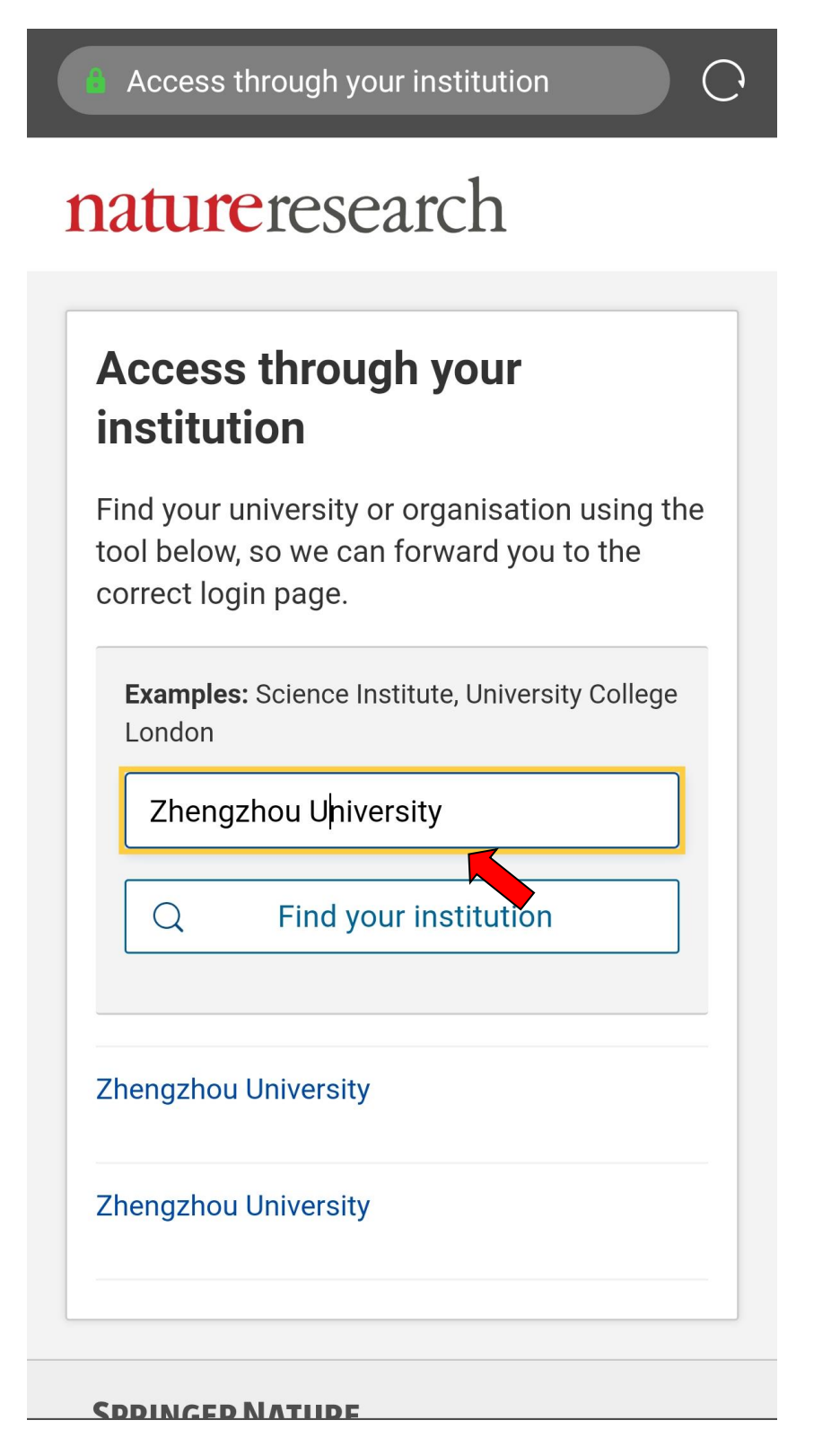

4. 在统一身份认证平台中输入"校园卡号或学号"及"密码", 点击"提交",进行身份验证。

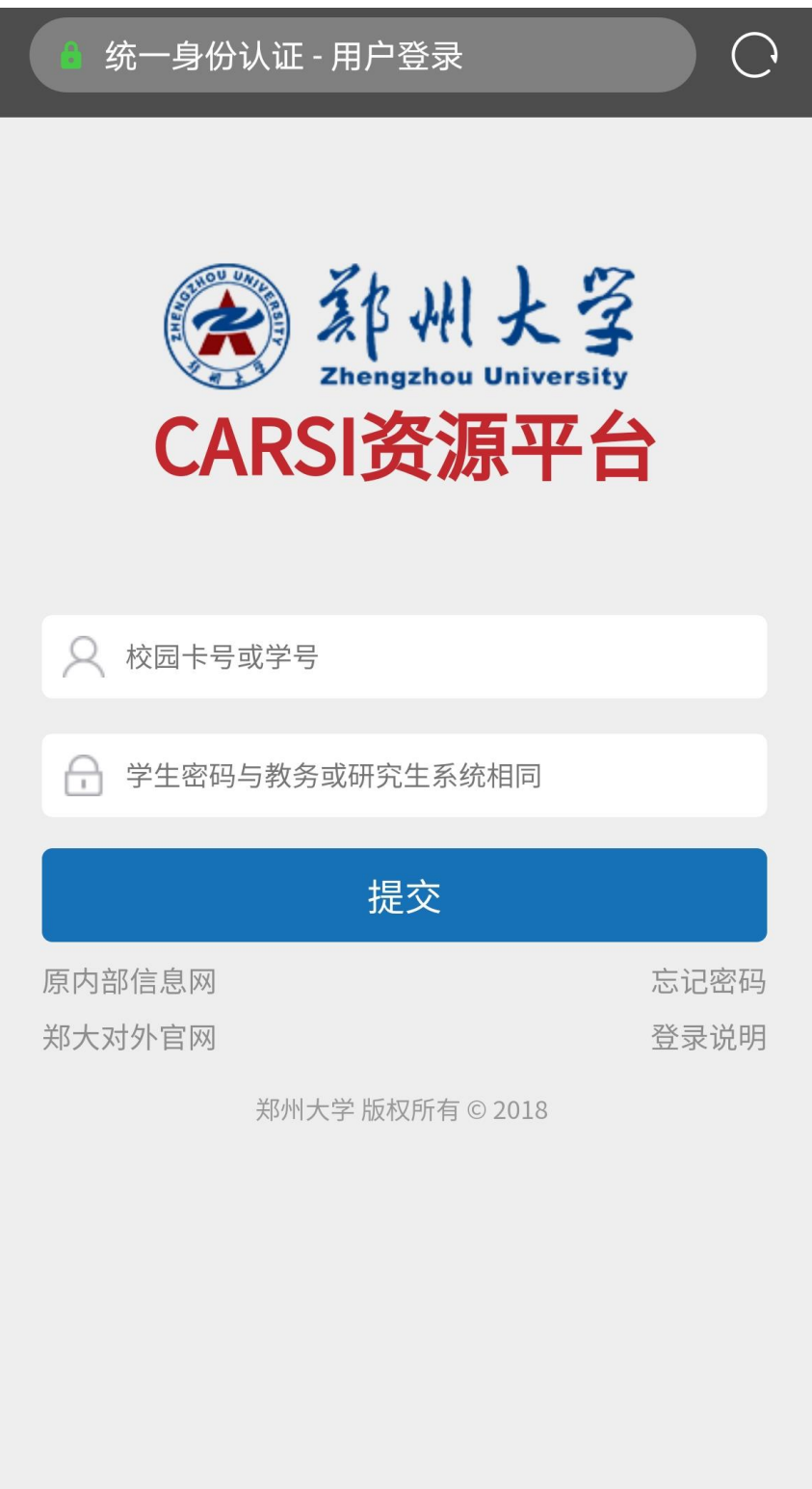

5. 身份验证通过后, 即可显示访问的 Nature 资源。

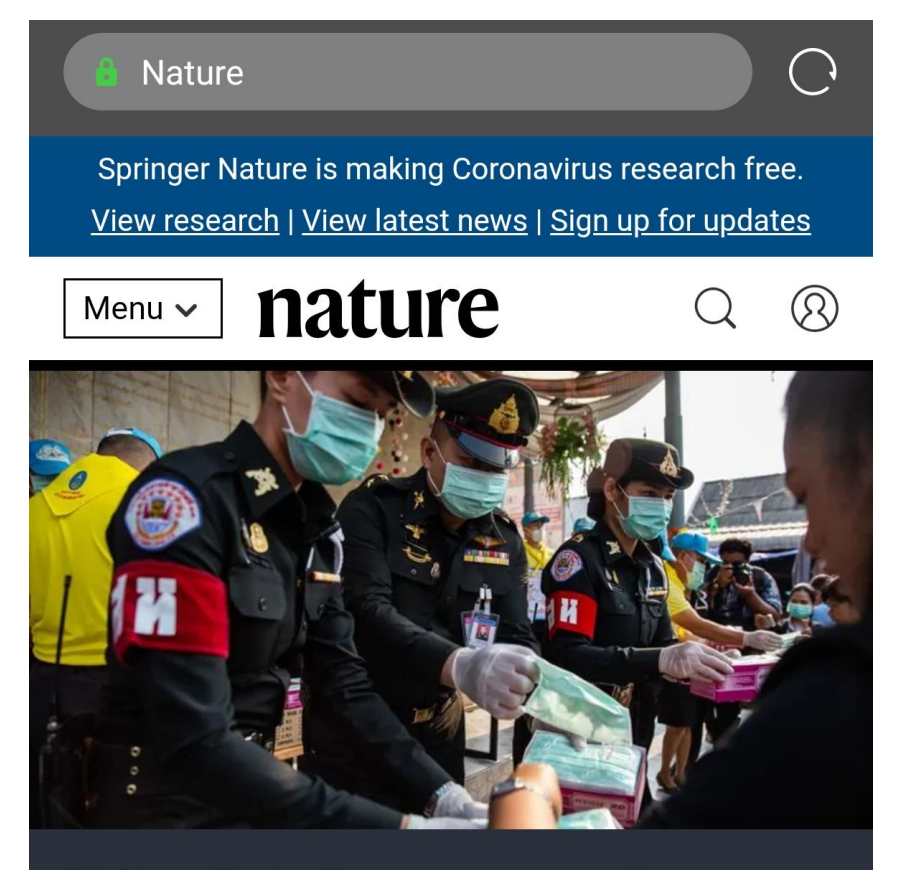

## **Scientists fear coronavirus** spread in countries least able to contain it

Concerns are rising about the virus's potential to circulate undetected in Africa and Asia.

## **Popular preprint servers** face closure because of money troubles

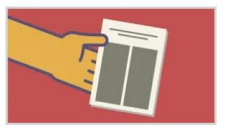

**Smriti Mallapaty NEWS** | 13 Feb 2020